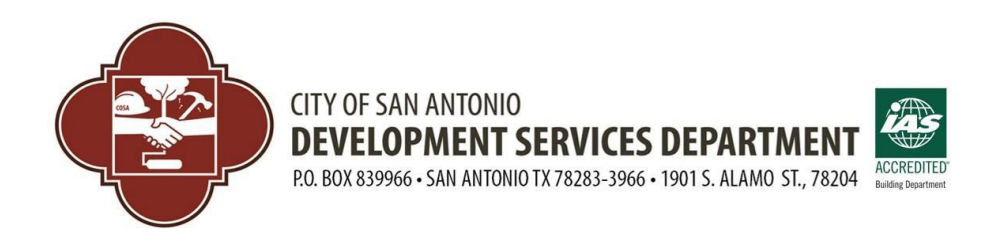

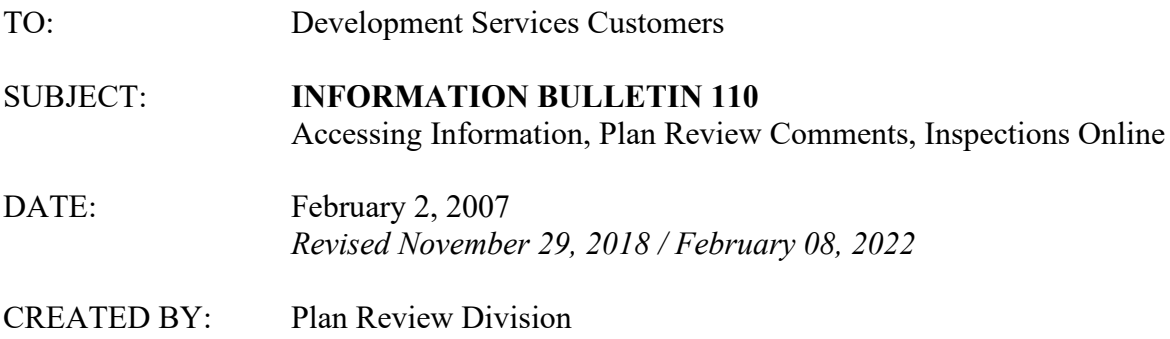

#### **Purpose:**

As a customer service initiative, the Development Services Department (DSD) created this **revised** Information Bulletin (IB) 110 to guide customers in accessing permit information and plan review comments online. This bulletin has been re-written for the electronic Plan Room within the BuildSA permitting system.

#### **Scope:**

All applications and permits are through the **BuildSA Customer Portal**. Any DSD application or permit may be searched for and reviewed even without logging in with a BuildSA Portal Account. With a portal account and by logging in, the ability to work with records you are associated with become available. As an applicant and/or contact on an application or permit, you are allowed to amend records, pay fees, process plan review comments, download approved plans, and work with permit inspections, among others.

#### **Process to Search and Check Application or Permit Status**

Open the BuildSA Customer Portal. No login is required but the search is also there if logged in. If logged in, you may also limit your search for your records. <https://aca.sanantonio.gov/CitizenAccess/Welcome.aspx>

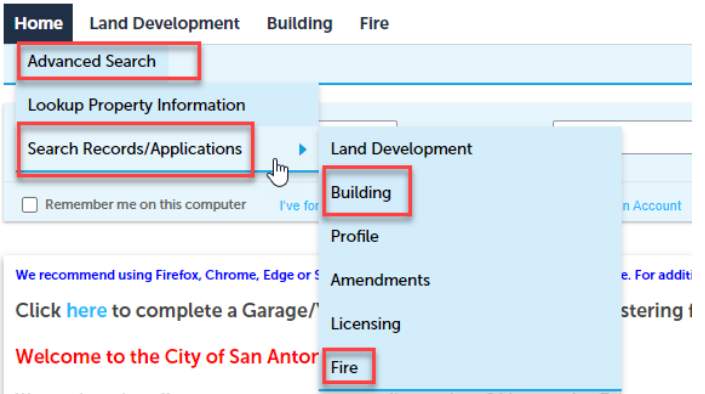

We are pleased to offer our customers access to online services, 24 hours a day, 7 days a wee

You can search for property information by choosing Lookup Property Information, or by any type of record using Search Records/Applications. Most building applications and permits are in the Building module (Fire systems in the Fire module). From the module you are interested in, you can search by address, record numbers or other variables. Using address, typing less of a street name is better than typing a whole address.

Once a list of records is located for an address for example, clicking on a light blue link as shown below will open a record to see all available information.

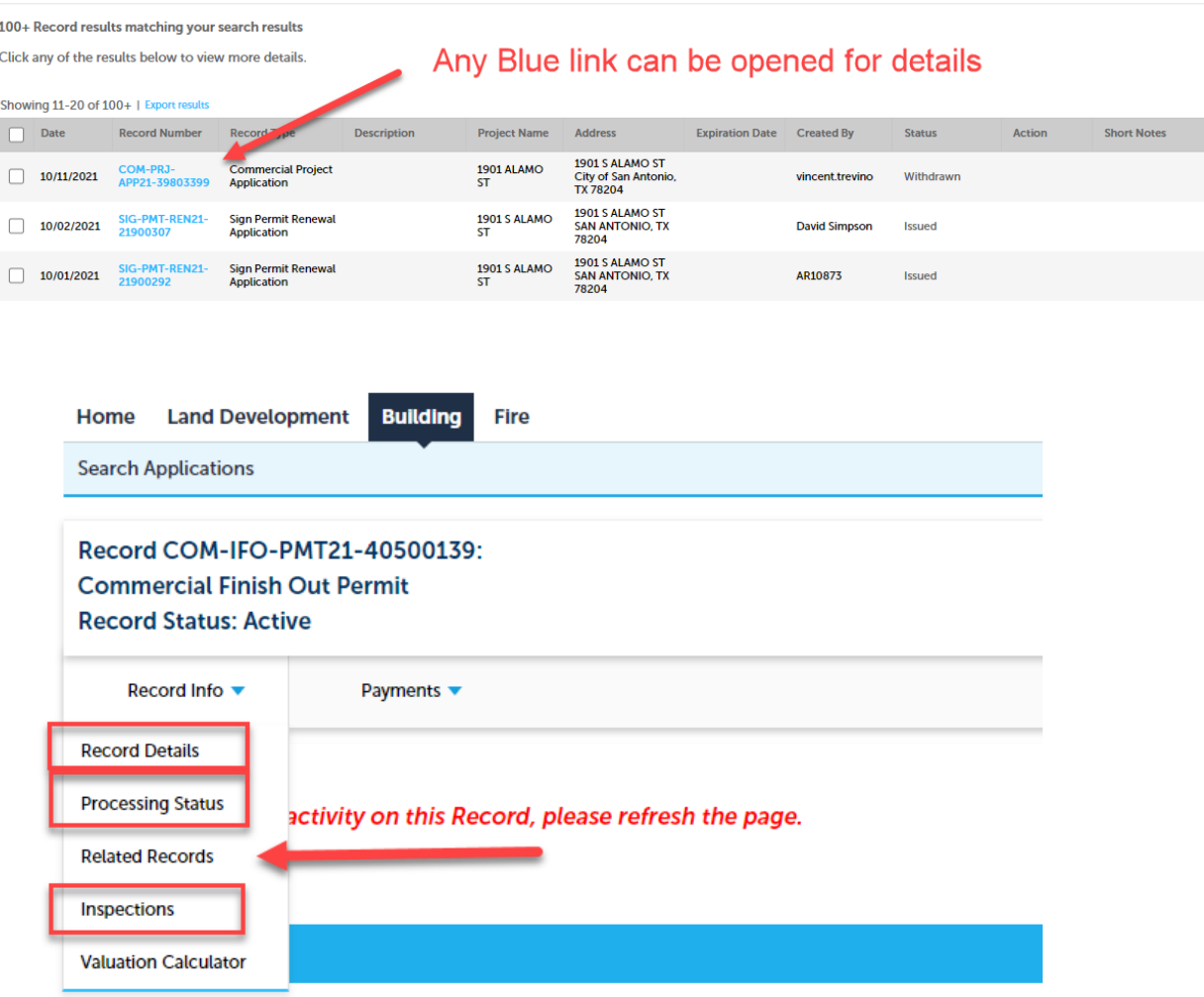

**Record Details** provide all the application information and contact details.

**Processing Status** will provide an overview of the application or permit workflow from submittal to record completion to keep track of where your project is in the system.

**Related Records** – some records may be associated with other records. Any issued permits will be associated with its corresponding application record.

**Inspections** are available to review the list/status and schedule (if your record and logged in).

## **The Plan Room - Process to Review Issues and Upload Missing or New Documents**

Once you are logged into BuildSA Customer Portal, find your application record, and click on the record's blue link, you can open the Plan Room to upload or re-submit documents for an application. The Plan Room tab has two important tabs, "Uploads" and "Issues". The Approved tab is where approved City stamped plans may be downloaded after plan review.

The Uploads screen will allow uploading all electronic documents, including later revisions. The Issues screen will allow you to review all plan review comments (Issues) and answer them. You must open each issue and type a response for a particular discipline in technical review prior to uploading revisions to the review package for that discipline. The screens are shown below:

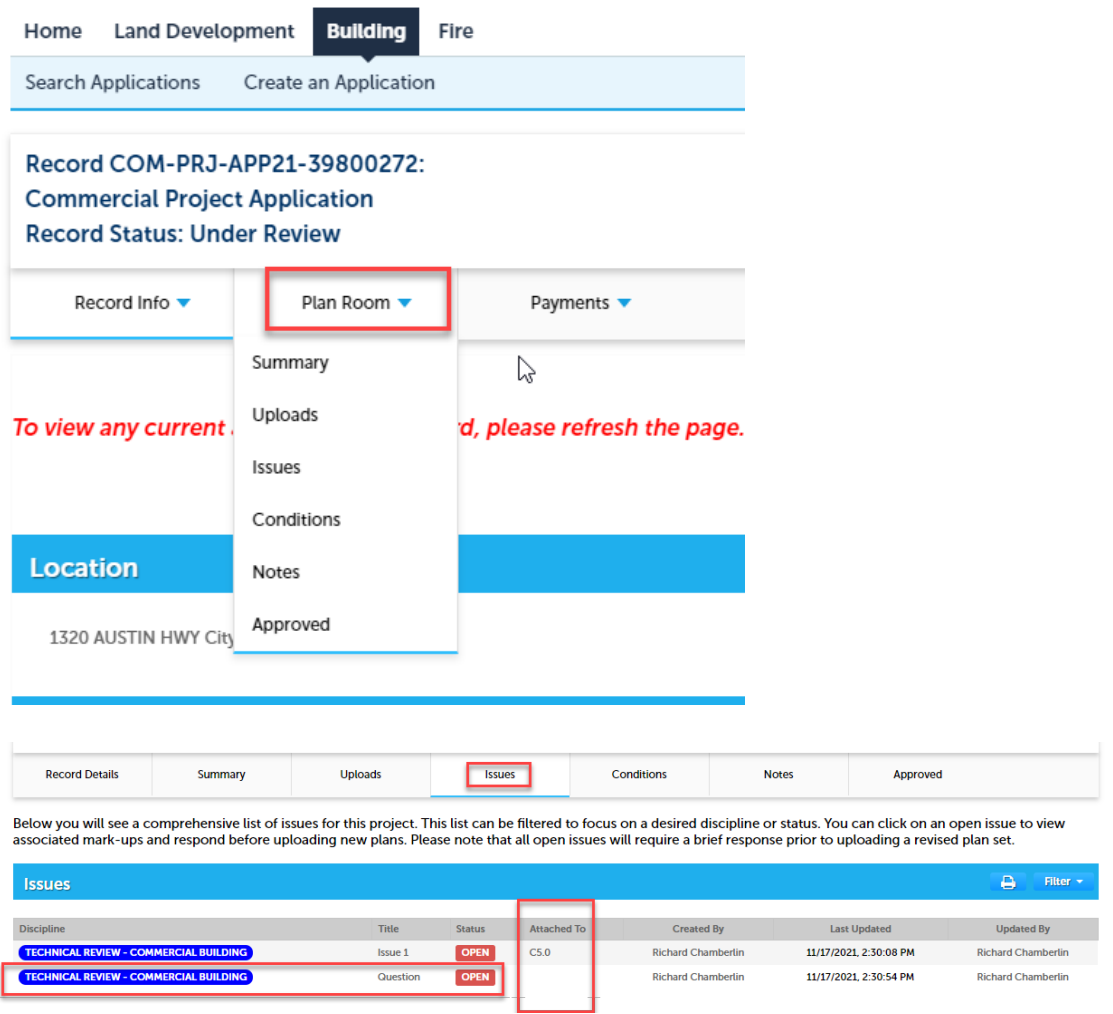

Once an issue is opened and your response typed in and saved, the issue becomes "Answered". At that point you may upload any new or revised documents.

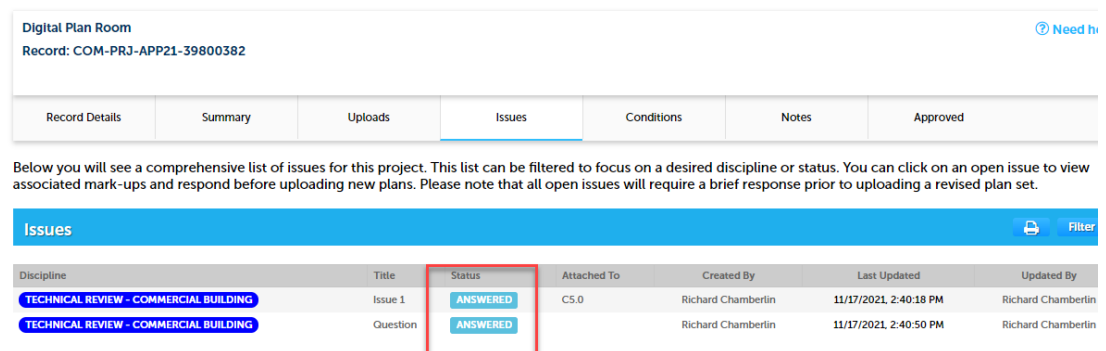

Documents are uploaded to Review Cycles under the "Uploads" tab. A review cycle to whomever is asking for a document, must be in the status of "Resume" to upload to. As more technical disciplines create issues you will see a list of review packages, some you have already closed out by uploading electronic documents and other packages waiting for you to upload documents to, each package listed by discipline. Until the documents are uploaded, and the status is set to "View" the city gets no notice that issues have been responded to.

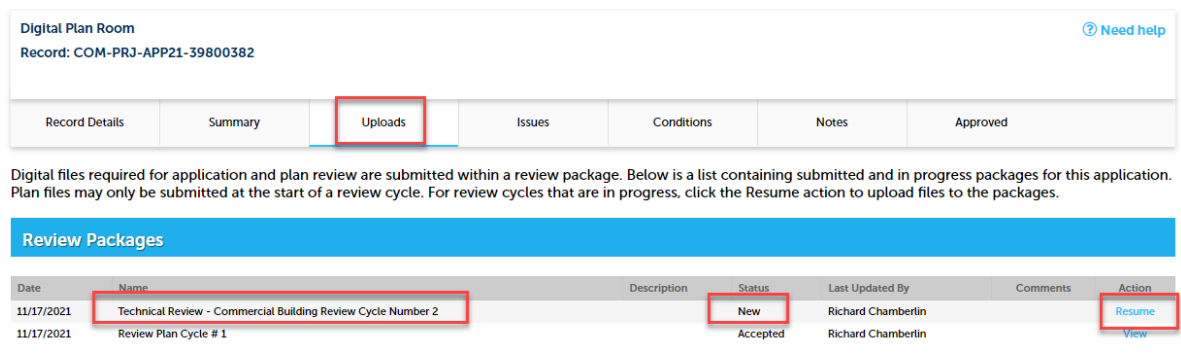

More Detail regarding the plan review process:

All permit applications that require technical plan review of electronic construction plans are applied for online within the [BuildSA Customer Portal.](https://aca.sanantonio.gov/CitizenAccess/Welcome.aspx) After submittal, all electronic construction documents, forms, and reports are uploaded as pdfs to the Plan Room within the Customer Portal. The type of applications that use the Plan Room are applications for commercial projects, all new residential homes and residential additions/accessory structures over 1,000 or two-story, demolition permits, solar/photovoltaic systems, fire systems (alarm/sprinkler/other), tree permits, and certain types of mechanical, electrical, or irrigation applications for permits (depending on the type of MEP equipment being installed).

Customers first apply on-line and are then provided with an application record number. After submittal, applicants must upload electronic documents to the Plan Room. After uploading pdf documents, the DSD first receives notice that an application has been submitted. The first step on the City side is a Completeness Review to check for complete documents and information prior to technical reviews starting, as well as to access and invoice plan review fees. Once plan review fees are paid then technical review start.

During Completeness Review, the City may set the Completeness review to "Additional Information Required" to obtain missing or incorrect documents. The customer will then receive an e-mail indicating what is missing, i.e. required documents to add to the Plan Room. By logging into the portal, and opening the record, within the Plan Room the customer will see a new "Review Package", created for the purpose of uploading new or missing electronic documents. Once the upload happens, the City receives notice to review the new documents.

During various Technical Reviews "Issues" are created in the Plan Room, by discipline, from the City side of BuildSA. An issue may be a request for a missing document of some type, a request for a revised sheet within the construction plans that is not code compliant, or may simply be a question or clarification that is needed by the plan reviewer. The customer will receive an e-mail to check the Plan Room, whereupon issues may then be opened reviewed and responded to. It is important to remember, the technical plan reviewer would have set his/her review to "Additional Information Required". As in the Completeness Review process, this creates a subsequent "Review Package" (by discipline), which must be used to upload electronic documents/resubmittal in pdf format back to a particular reviewer.

# **Process to Check Inspection Status and Schedule Inspections**

Review of inspections and scheduling on inspections are through the [BuildSA Customer Portal.](https://aca.sanantonio.gov/CitizenAccess/Welcome.aspx) From the main menu, in the Building tab, find and open the permit record's blue hyperlink, and under Record Info, choose Inspections:

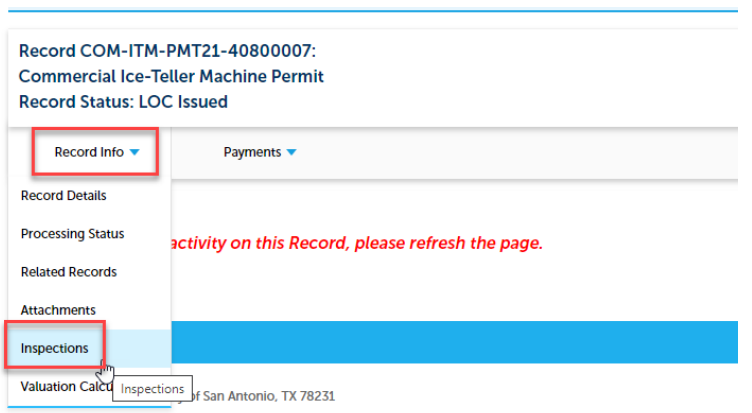

Once you are in the Inspections tab, you can review details of inspections, or you can schedule "Pending" inspections for records that you are associated with. For Commercial and New Residential permit types, the mechanical, electrical plumbing and flatwork inspections located on the building permit, may only be scheduled by the specific Licensed Professional (LP) Contractor attached to the permit record for that discipline.

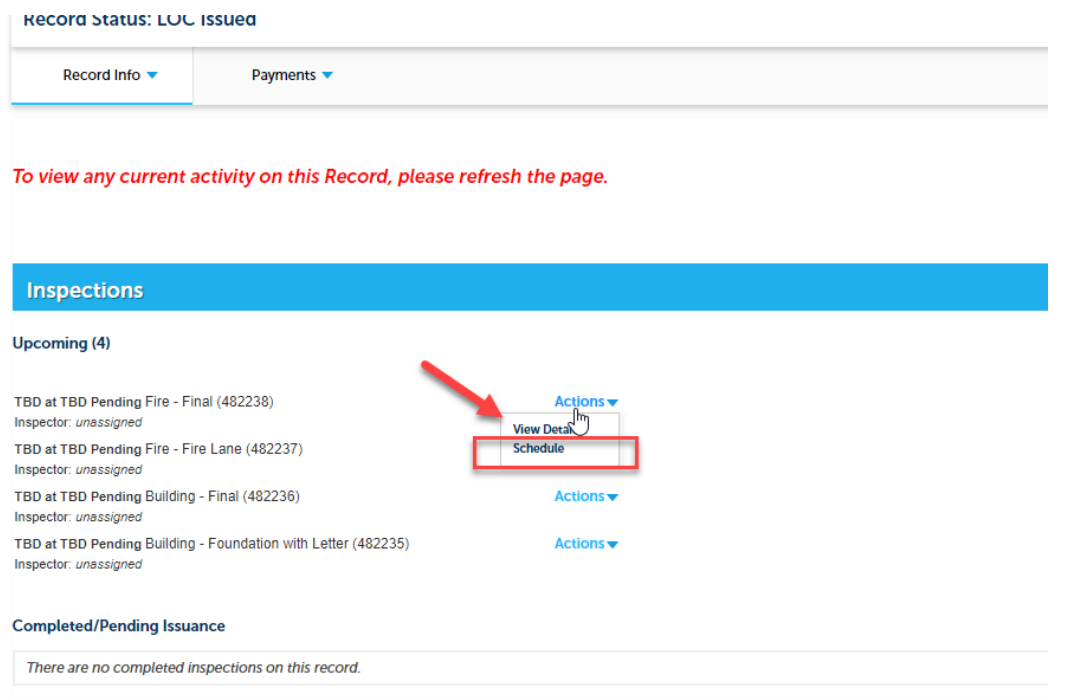

Inspections are scheduled for the day requested, but only for the entire day. You must select the 12:00 AM – 11-59 PM check box.

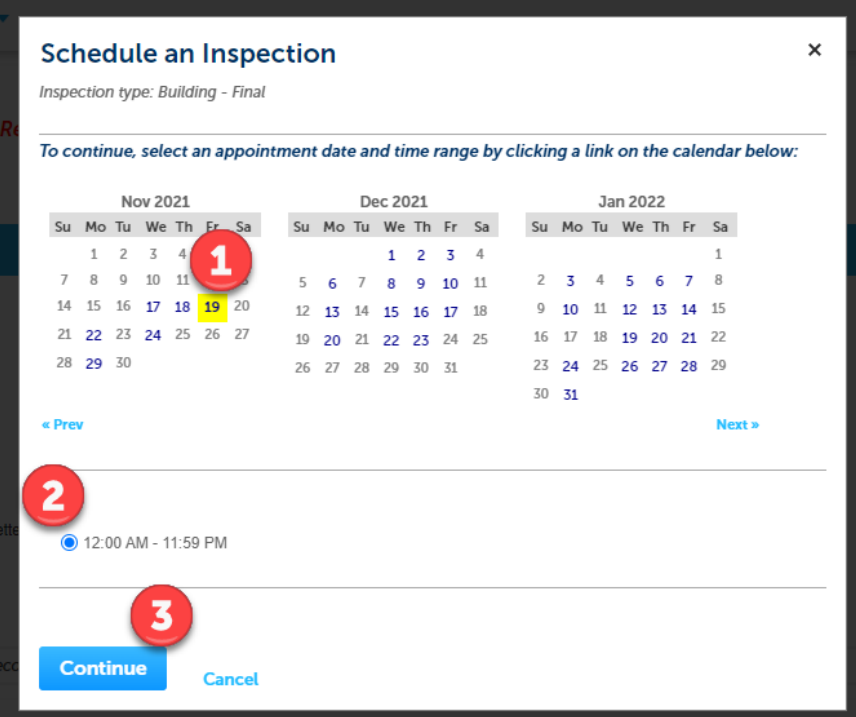

After selecting the date, a screen allows you to input notes to the inspector.

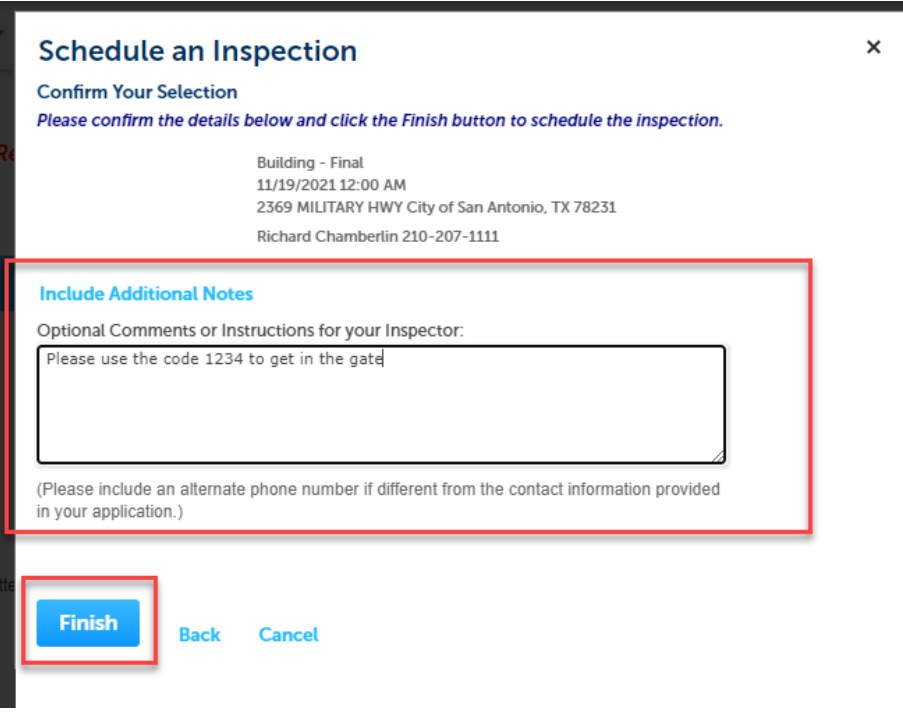

In addition, customers may reschedule or cancel an inspection.

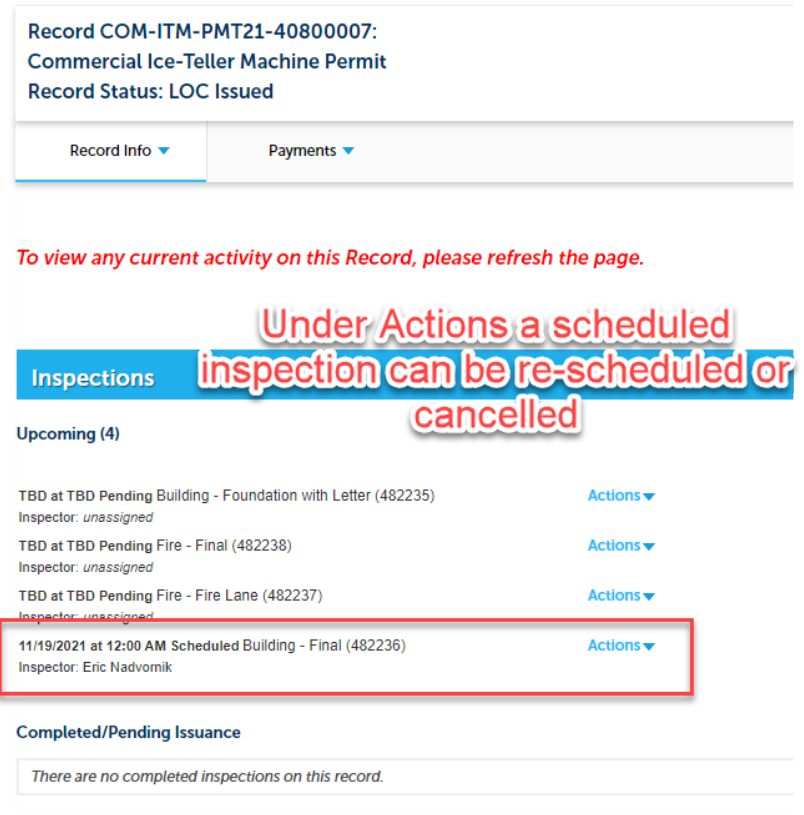

The online BuildSA system allows you to perform actions on and review information at any time and from anywhere. DSD has many training materials to help a customer with any part of the BuildSA system, and through any process of starting and completing a construction project. Training materials, guides, videos, and training modules are located at the DSD website: <https://www.sanantonio.gov/DSD/BuildSA-Project#266242303-customer-resources>

If you have any questions on this process, please contact the Plan Review Staff at [dsdplansmanagement@sanantonio.gov](mailto:dsdplansmanagement@sanantonio.gov)

## **Summary:**

This Information Bulletin is for information purposes only.

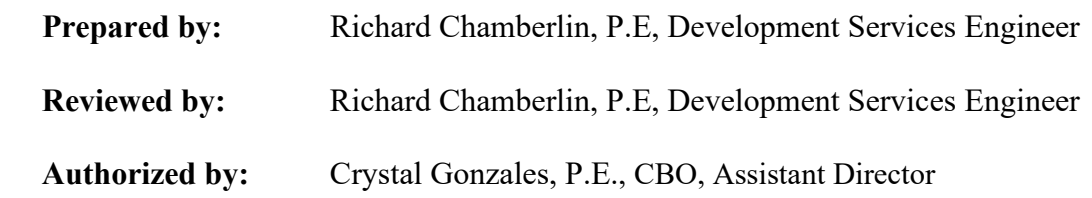